**A 27/2012 (VIII. 27.) NGM rendelet (12/2013 (III.28.) NGM rendelet által módosítva) szakmai és vizsgakövetelménye alapján.**

**Szakképesítés, azonosító száma és megnevezése**

**54 346 02 Ügyviteli titkár**

Tájékoztató

A vizsgázó az első lapra írja fel a nevét!

Ha a vizsgafeladat kidolgozásához több lapot használ fel, a nevét valamennyi lapon fel kell tüntetnie, és a lapokat sorszámmal el kell látnia.

Használható segédeszköz: –

**Értékelési skála:**

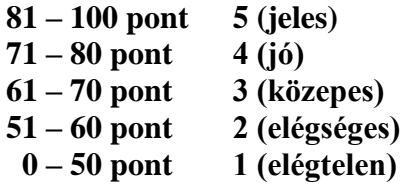

**A javítási-értékelési útmutatótól eltérő helyes megoldásokat is el kell fogadni.**

**A vizsgafeladat értékelési súlyaránya: 35%.**

# **Tájékoztató a vizsgázó számára**

- 1. A feladat megoldása előtt a teljes feladatsort olvassa végig!
- 2. Javasoljuk, hogy a feladatot a sorszámok sorrendjében hajtsa végre, mert a másolás, korrektúrázás szövegét és a táblázatkezelési feladat adatait a dokumentumszerkesztés során fel kell használnia!
- 3. A feladatsor korrektúrákkal kiegészített másolási feladatot is tartalmaz, melynek időtartama 10 perc. A másolás a szaktanár indítására kezdődhet, időtartamát stopperórával méri, amit a vizsgát felügyelő személy ellenőriz. A feladat indítását: "Figyelem! Rajt!", befejezését: "Állj!" vezényszó jelzi.

Figyeljen arra, hogy a szövegben jelzett korrektúrák az elvégzendő szerkesztési műveletet jelzik, amelyek a feladatlap jobb oldalán találhatóak!

4. A gépelési-korrektúrázási időt meghosszabbítani csak indokoltan, pl. technikai hiba esetén lehet. A hibát és elhárításának időtartamát a vizsgafelügyeletet ellátó személy jegyzőkönyvben rögzíti. A hiba elhárítására fordított idő az adott vizsgázó esetében pótolható.

A másolt és korrektúrázott szöveget a 10 perc elteltével – az "Állj!" vezényszó elhangzása után – azonnal el kell mentenie, ki kell nyomtatnia, majd be kell zárnia a dokumentumot; a szöveget tartalmazó feladatlapot be kell adnia a felügyelőnek.

- 5. Az irat formátumát a levelezés szabályai és a tanult levélforma szerint kell kialakítania.
- 6. **Ha az Ön által használt program nem tartalmazza a feladatsorban szereplő beállítás, szerkesztési művelet stb. valamelyikét, alkalmazza a hozzá legközelebb álló hasonló megoldást!**
- 7. Munkája közben ne feledkezzen meg a feladat rendszeres mentéséről!
- 8. A feladat befejezése után tekintse át és ellenőrizze munkáját, az esetleges hibákat javítsa ki!
- 9. Az elkészített dokumentumokat (vagy azok egy részét) a feladat szerint a vizsgázónak kell kinyomtatnia. Ez után a feladatban javítani, módosítani a megoldási időn belül sem lehet. Munkáját csak egy alkalommal nyomtathatja ki!
- 10. Technikai hiba esetén a felügyelő tanárnak azonnal jelezze a hibát! Az ügyeletet ellátó rendszergazda értesítése a felügyelő tanár feladata.

*Ön egy parképítő vállalkozásnál lát el titkári feladatokat. Az egyik település polgármesterének megkeresésre adnak ajánlatot pihenőpark kialakításával kapcsolatosan. A cég bemutatkozó levelét, valamint az ajánlatként szolgáló költségkalkulációt (táblázatot és diagramot) Önnek kell elkészítenie az alábbi utasítások szerint.*

- 1. Készítsen egy mappát (könyvtárat) a vizsgaszervező által megadott meghajtón! A mappa megnevezése az **Ön teljes neve\_<aktuális évszám>** legyen! A továbbiakban minden dokumentumot ebbe a mappába kell mentenie!
- 2. Másolja át a vizsgaszervező által megadott meghajtó **Írásbeli vizsga (Forrás)** könyvtárában lévő következő fájlokat az Ön által létrehozott mappába: **logo.png, park.jpg, szoveg1.doc, szoveg2.doc**, **tablazat.xls!**

## **A)Gépírási feladat (másolás, korrektúrázás)**

3. Indítsa el a szövegszerkesztőt, a dokumentum élőfejébe (balra) írja be a **saját nevét,** a jobb margóhoz szúrja be az **aktuális dátumot,** majd mentse a fájlt a saját mappájába **Saját név\_gépírás** néven a program alapértelmezett formátumában! A másolást és korrektúrázást ebben a dokumentumban kell elkészítenie, amelyet a vizsgát felügyelő személy "Figyelem! Rajt!" vezényszavára kezdhet el.

A másolásra, korrektúrázásra rendelkezésére álló idő (10 perc) letelte és az "Állj!" vezényszó elhangzása után azonnal mentse, **nyomtassa ki** és zárja be a dokumentumot! A nyomtatott és elektronikus fájl szövegének mindenben meg kell egyeznie, az esetleges eltérést hibának kell tekinteni. A szöveget a későbbiekben fel kell majd használnia a levél készítéséhez.

A másolási hibákat a gépírási szabályok szerint fogják értékelni. Hibánként 1-1 pont levonás jár. Ha a szöveget nem fejezte be a rendelkezésére álló idő alatt, szavanként 1-1 pontot kell levonni – a szavak hosszától függetlenül (hibának számít a befejezetlen szó is). A korrektúra végrehajtása szintén 1-1 pontot ér.

#### **B) Táblázatkezelési feladat**

4. Nyissa meg a **tablazat.xls** fájlt, és mentse el az 1. pont szerint létrehozott mappába **Saját név\_táblázat\_park** néven a táblázatkezelő program alapértelmezett formátumában!

**A következő adatokkal és a feladatleírás szerint szerkessze meg a táblázatokat, végezze el a számításokat és készítsen diagramot!** 

- 5. Nevezze át a munkalapokat a következők szerint: **Munka1 Játékok**, **Munka2 Eszközök**, **Munka3 Tevékenység, Munka4 Összegzés**!
- 6. Minden munkalapon:
	- alkalmazzon Times New Roman betűtípust, 11 pt-os betűméretet és
	- igazítsa az adatokat a táblázat összes cellájában függőlegesen középre!

# **A munkalapok további beállításait az adott feladatnál találja!**

#### **A továbbiakban a Játékok munkalapon dolgozzon!**

- 7. Állítsa be az oszlopok szélességét és a sorok magasságát a következők szerint:
	- *a*) az **A** oszlop $=$  30, a **B**:**E** oszlopok  $=$  15 egység;
	- *b)* az **1., 2.** és a **30.** sor (= az összesítés sorának) magassága 25 egység legyen!
- 8. Egyesítse az **A1:E1** cellákat, a táblázat címét igazítsa vízszintesen középre! Formázza 16 pt méretű, félkövér stílusú, sötétzöld színű karakterekkel!
- 9. Igazítsa az oszlopcímeket vízszintesen (is) középre, továbbá az **A** oszlop adataival együtt sortöréssel több sorba! Ügyeljen a tartalom helyes tagolására!
- 10. A mennyiség és az egységár alapján számolja ki a **D** oszlopban a játékfajták összesített árát!
- 11. A vállalkozás kedvezményt ad a játékokra, melynek mértékét a **B34** cellában találja. Állítson be erre a cellára százalék számformátumot (tizedesjegyek nélkül), majd az **E** oszlop megfelelő celláiban adja meg a játékfajták kedvezményes árait (a D oszlop adataival számoljon)! Alkalmazzon abszolút vagy vegyes cellahivatkozást!
- 12. Végezzen számítást a megfelelő függvény használatával:
	- a **D30:E30** tartomány celláiban összesítse a játékok árait,
	- a **B32** cellában adja meg a játékfajták számát,
	- a **B33** cellában pedig tüntesse fel azoknak a játékfajtáknak a számát, amelyekből legalább két darabot (2 db-ot vagy többet) kívánnak telepíteni!
- 13. Alkalmazzon
	- egyéni számformátumot a **B** oszlop mennyiségi adataira a szám mellett jelenjen meg a **"db"** mértékegység (ügyeljen a szóköz beállítására is);
	- a **C:E** oszlopok számadataira pénznemformátumot (Ft) állítson be, tizedesjegyek nélkül!
- 14. Formázza a táblázatot a következők szerint:
	- a **2.** és a **30.** sor tartalma legyen félkövér betűstílusú,
	- ezeken a cellákon helyezzen el világoszöld kitöltést,
	- szegélyezze a táblázatot tetszőlegesen!

# **A továbbiakban az Eszközök munkalapon dolgozzon!**

- 15. A munkalapon végezze el az alábbi műveleteket a **Játék** munkalap beállításainak megfelelően (lsd. 7-9. feladat szerint, de a sorok száma változó, erre ügyeljen):
	- a) oszlopszélesség (A, B:E) és sormagasság (1., 2., 24 = összesítés sorának) beállítása;
	- b) a táblázat címének kialakítása (cellaegyesítés, cím igazítása, formázása);
	- c) az oszlopcímek és az **A** oszlop adatainak igazítása!
- 16. A mennyiség és az egységár alapján számolja ki a **D** oszlopban az egyes eszközök árát összesen!
- 17. Az eszközökre adott kedvezmény mértékét a **B28** cellában találja, melyre alkalmazzon százalék számformátumot (tizedesjegyek nélkül)! Ennek figyelembevételével számolja ki az **E** oszlop megfelelő celláiban a telepítendő eszközök kedvezményes árait (a D oszlop adataival számoljon)! Alkalmazzon abszolút vagy vegyes cellahivatkozást!
- 18. Végezzen számítást a megfelelő függvény használatával:
	- a **D24:E24** tartomány celláiban összesítse az eszközök árait;
	- a **B26** cellában adja meg a telepíteni kívánt eszközfajták számát,
	- a B27 cellában azoknak a játékfajtáknak a számát jelenítse meg, amelyeknek a kedvezményes ára meghaladja az 1 000 000 forintot!
- 19. Feltételes formázással emelje ki az 1 000 000 Ft feletti eszközök kedvezményes árát (lsd. E oszlop)! A kiemelés formájára állítson be félkövér stílusú, sötétzöld színű karaktereket és világoszöld színű cellakitöltést!
- 20. Alkalmazzon
	- egyéni számformátumot a **B** oszlop mennyiségi adataira a szám mellett jelenjen meg a **"db"** mértékegység (ügyeljen a szóköz beállítására is);
	- a **C:E** oszlopok számadataira pénznemformátumot (Ft) állítson be, tizedesjegyek nélkül!
- 21. Formázza a táblázatot:
	- a **2.** és a **24.** sor tartalma legyen félkövér betűstílusú,
	- ezeken a cellákon helyezzen el világoszöld kitöltést,
	- szegélyezzen tetszőlegesen!

## **A továbbiakban a Tevékenység munkalapon dolgozzon!**

- 22. A munkalapon végezze el az alábbi műveleteket a **Játék** munkalap beállításainak megfelelően (lsd. 7-9. feladat, de a sorok száma eltérő, ezt vegye figyelembe):
	- a) oszlopszélesség (A, B:E) és sormagasság (1., 2., 23. = összesítés sorának) beállítása;
	- b) a táblázat címének kialakítása (cellaegyesítés, cím igazítása, formázása);
	- c) az oszlopcím és az **A** oszlop adatainak igazítása!
- 23. A mennyiség és az egységár alapján számolja ki a **D** oszlopban az egyes tevékenységek árát! Ha egy adott tevékenységnél a **B** oszlopban nem talál mennyiségi adatot, akkor a **C** oszlop megfelelő cellájára hivatkozással jelenítse meg az árat a **D** oszlop cellájában!
- 24. A pihenőpark kialakításával együtt járó tevékenységekre 20%-os kedvezményt biztosít a vállalkozás. Ennek figyelembevételével számolja ki az **E** oszlop megfelelő celláiban a tevékenységek kedvezményes árait (a D oszlop adataival számoljon)!
- 25. Végezzen számítást a megfelelő függvény használatával:
	- a **D23:E23** tartomány celláiban összesítse a tevékenységek árait;
	- a **B25** cellában adja meg a legdrágábban, a **B26** cellában a legolcsóbban végzett tevékenység árát (az E oszlop adataival számoljon)!
- 26. Alkalmazzon
	- egyéni számformátumot a **B** oszlop mennyiségi adataira a szám mellett itt is jelenjen meg a "db" mértékegység (ügyeljen a szóköz beállítására is);
	- a **C:E** oszlopok és a **B25:B27** cellatartomány számadataira pénznemformátumot (Ft) állítson be, tizedesjegyek nélkül!
- 27. Formázza a táblázatot:
	- a **2.** és a **23.** sor tartalma legyen félkövér betűstílusú,
	- ezeken a cellákon helyezzen el világoszöld kitöltést,
	- szegélyezzen tetszés szerint!

# **A továbbiakban az Összegzés munkalapon dolgozzon!**

- 28. A munkalapon állítsa be a következőket:
	- a margók minden oldalon 2-2 cm-esek;
	- a munkalap igazítása az oldalon vízszintesen és függőlegesen középre;
	- az élőfejbe bal oldalra írja be a nevét, jobbra szúrja be az aktuális dátumot;
	- az élőlábba középre írja be a **Komplex írásbeli vizsgafeladat - ügyviteli titkár** szöveget, majd formázza félkövér-dőlt betűstílussal és sötétzöld betűszínnel!
- 29. Az **A** oszlop szélességét állítsa 30 egységre, a **B:D** oszlopokét 15 egységre! A sorok magassága egységesen 30 egység legyen!
- 30. Az oszlopcímeket igazítsa vízszintesen középre és az **A** oszlop adataival együtt sortöréssel több sorba!
- 31. Szúrjon be a táblázat elé egy új sort, magasságát állítsa 50 egységre, majd egyesítse az **A1:D1** cellákat! Az egyesített cellatartományba szúrjon be tetszőleges WordArt-formátumot, melynek szövege: PIHENŐPARK KIALAKÍTÁSA legyen (nagybetűkkel)! A szövegdoboz méretét alakítsa úgy, hogy férjen el a megadott helyen és igazítsa az cellatartományban kb. középre! A szöveget (a táblázat címét) formázza Times New Roman betűtípussal, sötétzöld betűszínnel és a szövegdoboz méretéhez igazított betűnagysággal!
- 32. A **B3:B5** cellákban jelenítse meg az adatokat a megfelelő munkalapra hivatkozással az alábbiak szerint:
	- a **B3** cellában a **Játékok** munkalap **E30**,
	- a **B4** cellában az **Eszközök** munkalap **E24**,
	- a **B5** cellában a **Tevékenység** munkalap **E23** cellájának adata jelenjen meg!
- 33. A **C** oszlop megfelelő celláiban függvény használatával kerekítse a **B** oszlop adatait százas egységre, a **D** oszlopban pedig számolja ki a **B** oszlop értékeinek eurós árát (1 € = 316 Ft árfolyammal számoljon)!
- 34. A **B6:D6** cellákban függvény alkalmazásával összegezze az értékeket, melyek alapján számolja ki a **B7:D7** cellákban a 20%-kal csökkentett akciós árakat!
- 35. A **B3:C7** cellatartományban az értékek **Ft,** a **D3:D7** tartomány celláiban **€** pénznemformátumban jelenjenek meg – tizedesjegyek nélkül!
- 36. Az egyesített **B9:D9** cellában a megfelelő függvény használatával értékelje az ajánlatot! Ha a pihenőpark kialakításának ajánlata (**B7** cella adata) kisebb, mint 10 000 000 Ft, akkor az ajánlat **"kedvező",** ellenkező esetben **"költséges"!**
- 37. Formázza a táblázatot:
	- a **2., 6.** és **7.** sorban, valamint a **C9** cellában az adatokat félkövér betűstílussal;
	- a **7.** sorban az adatokat formázza sötétzöld betűszínnel (is) és ugyanitt helyezzen el a cellákon világoszöld színű kitöltést;
	- szegélyezze az **A2:D2, A3:D5, A6:D7** és az **A9:D9** cellatartományt sötétzöld színű, folyamatos stílusú, körül vastag, belül vékony szegélyvonallal!
- 38. Készítsen térhatású tortadiagramot a pihenőpark kiadásainak eurós árairól!
	- Helyezze el a diagramot a táblázat alatt az **A13:D28** tartományban!
	- A jelmagyarázat a diagram jobb oldalán jelenjen meg,
	- A cikkeken belül tüntesse fel az adatfeliratot!
	- A diagram címe: **A pihenőpark kialakításának költségei euróban** szöveg legyen!
	- Formázza a diagramot tetszőlegesen, a feliratokat (cím, adat, jelmagyarázat) pedig Times New Roman típusú, félkövér stílusú, fekete színű karakterekkel!
- 39. Mentse és zárja be a fájlt!

#### **C) Tartalmi és dokumentumszerkesztési feladat**

- 40. Nyissa meg a **szoveg1.doc** fájlt, és mentse **Saját név\_levél\_park** néven a korábban létrehozott mappájába a szövegszerkesztő program alapértelmezett formátumában!
- 41. A szöveg elejére szúrja be a másolás szövegét, majd a teljes dokumentumra vonatkozóan állítsa be az alábbiakat:
	- a felső, alsó és a bal margó: 2,5 cm, a jobb oldalon: 2 cm;
	- az első oldal élőfeje eltér a többi oldal élőfejétől;
	- a dokumentum betűtípusa: Times New Roman; -mérete: 12 pt (az élőfejekben, élőlábakban és a lábjegyzetben is);
	- a sortávolság/sorköz: szimpla; a szöveg bekezdései között 12 pt-os térközt állítson be (ügyeljen az alapértéktől eltérő beállításra);
	- a levél szövegének igazítása sorkizárt legyen, alkalmazzon automatikus ha szükséges kézi - elválasztást!

#### **A dokumentum egyes részeiben a fentiektől eltérő beállítások is lehetnek.**

#### 42. **Az első oldal élőfejében**

a) Helyezze el a feladó cég nevét és adatait 5 sorban egymás alá, sötétzöld betűszínnel, középre igazított tabulátorral 13,5 cm-hez!

#### **A feladó adatai:**

Szabad-Tér Kft. 4032 Debrecen, Verbőczy út 24. Telefon: +36 (52) 466 377 E-mail: info@szabad-ter.hu Weblap: www.szabad-ter.hu

- b) A **kft.** nevét formázza 14 pt méretű, félkövér stílusú, kiskapitális betűkkel!
- c) Az elektronikus címekről ha megjelenik távolítsa el a hivatkozást!
- d) Az élőfej utolsó sora után helyezzen el egy dupla hullámos vonalstílusú, sötétzöld színű, 0,75 pt vastagságú alsó szegélyt, és állítson be 24 pt értékű térközt!
- e) Az élőfej bal oldalára szúrja be a **logo.png** képet, melynek méretét igazítsa a rögzített méretarány megtartásával – az élőfej magasságához! Ügyeljen arra, hogy a kép ne takarja a szegélyvonalat!
- 43. **Minden oldalon az élőlábba** középre igazítva írja be a következő szöveget: **Komplex írásbeli vizsgafeladat – ügyviteli titkár**! Alá – 0 pt térköz beállítása után – írja be **a saját nevét**! Formázza az adatokat sötétzöld betűszínnel és félkövér stílussal! Az élőláb felett helyezzen el ugyanolyan szegélyvonalat, mint amelyet az élőfejben alkalmazott (0,75 pt vastagságú, sötétzöld színű, dupla hullámos stílusú vonal)!
- 44. Írja be és rendezze az alábbi adatokat az üzleti levél formájának megfelelő helyre, igazítsa szabályosan és alkalmazzon helyes térközbeállítást:

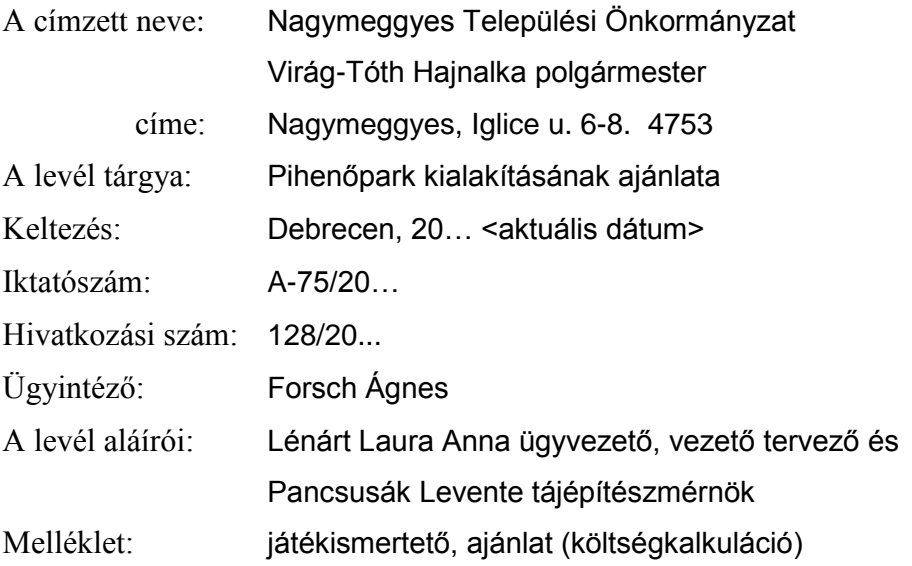

- 45. Tegye önálló bekezdésekbe az alábbi két-két mondatot:
	- "Fő tevékenységünk, hogy ..." és az "Ezen beül közparkok és..." kezdetű mondatokat. valamint
	- <sup>-</sup> "A játszóterek kialakítása során..." és a "Fontos szempontnak tatjuk azt is..." kezdetű mondatokat!

Mindkét bekezdést húzza be balról és jobbról 1,5-1,5 cm-rel, majd keretezze körül egyszeres hullámos, 0,75 pt vastagságú sötétzöld színű szegélyvonallal, minden oldalon 6 pt távolságra a szövegtől! A bekezdésen helyezzen el világoszöld színű kitöltést/mintázatot!

- 46. A vállalkozás által kialakított parkok funkcióira állítson be felsorolást a jel, valamint a szöveg és tabulátor helyének tetszőleges megválasztásával! Ügyeljen a helyes tagolásra! A bekezdések között 0 pt-os térközt alkalmazzon!
- 47. A felsorolás és a bevezető mondata mellé pontosan a jobb oldali margóhoz igazítva szúrja be a **park.jpg** képet! A magasságát állítsa 3,5 cm, a szélességét 5 cm méretűre!
- 48. A "*Néhány fontosabb szabadtéri eszköz...*" kezdetű mondat után helyezzen el lábjegyzetet a ' $\mathbf{Y}$ ' szimbólummal (lsd. Webdings 134 kód)! A lábjegyzet szövege: **A cég és az ajánlat nem valós!** legyen (ügyeljen a térköz beállítására is)!
- 49. Fogalmazza meg a levél bevezető és befejező részét az alábbiak figyelembevételével, és írja be a megfelelő helyre! Ügyeljen a tartalomhoz igazodó nyelvi formára (lsd. többes szám első vagy harmadik személy), a gépelési és helyesírási hibák elkerülésére!

#### *a) A bevezetésben*

 Hivatkozzon a címzett megkeresésére a pihenőpark kialakításával kapcsolatosan. Fejezze ki örömét, hogy hirdetésük felkeltette partnerük érdeklődését.

- Röviden mutassa be a cégüket, amely közel egy évtizede jött létre; a vállalkozás célja, hogy olyan területeket, parkokat alakítsanak ki, ahol az embereknek lehetőségük van a mindennapi munka után megpihenni, sportolni, barátokkal, ismerősökkel beszélgetni.
- *b) A befejezésben* írjon udvarias zárómondatot, melyben kifejezi: bíznak abban, hogy a címzett önkormányzat is hamarosan elégedett partnere lesz a cégnek!
- 50. Írjon a levél megfelelő helyére a tartalomhoz és stílusához illeszkedő megszólítást és üdvözlést!
- 51. Tagolja az irat szövegét értelemszerűen további bekezdésekre (kerülje a túlzott tagolást), szükség esetén alkalmazzon kézi oldaltörést, és emelje ki a levél szövegében félkövér stílusú karakterekkel a lényeges mondanivalót!
- 52. **A második oldaltól kezdődően az élőfejbe** csak a **kft. nevét** helyezze el középre igazítva, ugyanolyan formában, mint ahogyan az első oldal élőfejében megformázta! A szegélyvonal és az élőfej utáni térköz mértéke is egyezzen meg mindenben az első oldal élőfejében alkalmazott beállításokkal! (Ügyeljen az élőláb ismétlődésére is!)
- 53. A melléklet két dokumentumára is alkalmazzon felsorolást, ugyanolyan beállításokkal, mint a játszóterek funkcióira (lsd. jel, elhelyezés, bekezdések közötti térköz, de a "Melléklet" bekezdése utána 0 pt legyen a térköz)!
- 54. A melléklet után szúrjon be új oldalt, és ide illessze be objektumként a táblázat **Összesítés** munkalapjáról az **A1:D9** tartományt, majd igazítsa vízszintesen középre!
- 55. Mentse, és nyomtassa ki a levelet!
- 56. Nyissa meg a **szoveg2.doc** fájlt, és mentse **Saját név\_ismertető** néven a korábban létrehozott mappájába a szövegszerkesztő program alapértelmezett formátumában!
- 57. A szöveget szerkessze meg a következők szerint:
	- a) Állítsa be a margókat, válasszon betűtípust, betűméretet! A dokumentumnak egyoldalasnak kell lennie, erre ügyeljen a tetszőleges formák megválasztásakor!
	- b) A sorköz szimpla, az igazítás sorkizárt és alkalmazzon automatikus elválasztást!
	- c) A bekezdések után 12 pt legyen a térköz! (A későbbiekben ettől eltérő beállítások is lesznek)!
	- d) Az élőlábba balra írja be a **saját nevét**, jobbra szúrja be az **aktuális dátumot!**
	- e) A szöveg elé új bekezdésbe szúrjon be tetszőleges formátumú WordArt-objektumot, melynek szövege: **Játék kicsiknek-nagyoknak** legyen! Írja nagybetűkkel, formázza 24 pt méretű, félkövér stílusú, sötétzöld színű karakterekkel! A szövegdoboz méretét állítsa be tetszőlegesen, figyeljen arra, hogy a cím jól olvasható legyen! Igazítsa az objektumot vízszintesen középre, utána állítson be 24 pt-os térközt!

f) Tegye önálló bekezdésbe az alábbi mondatokat:

## **Hinták. Játékvárak. Csúszdák. Rugós játékok. Homokozók. Mászókák.**

A mondatok végéről törölje az írásjelet és utánuk 0 pt térközt állítson be! Formázza az így kialakított bekezdéscímeket kiskapitális, tetszőleges árnyék hatású (lsd. szövegeffektus), félkövér stílusú, sötétzöld színű karakterekkel!

Mindegyik bekezdéscím első betűjére alkalmazzon iniciálét, kétsoros süllyesztéssel!

- g) Helyezzen el tetszőleges kép típusú oldalszegélyt, melynek vonalvastagságát és színét szabadon választhatja meg, de ügyeljen arra, hogy illeszkedjen a dokumentum stílusához!
- 58. Mentse, nyomtassa ki és zárja be a fájlt!

T 54 346 02/1/6

# **Feladatlap másoláshoz és korrektúrázáshoz**

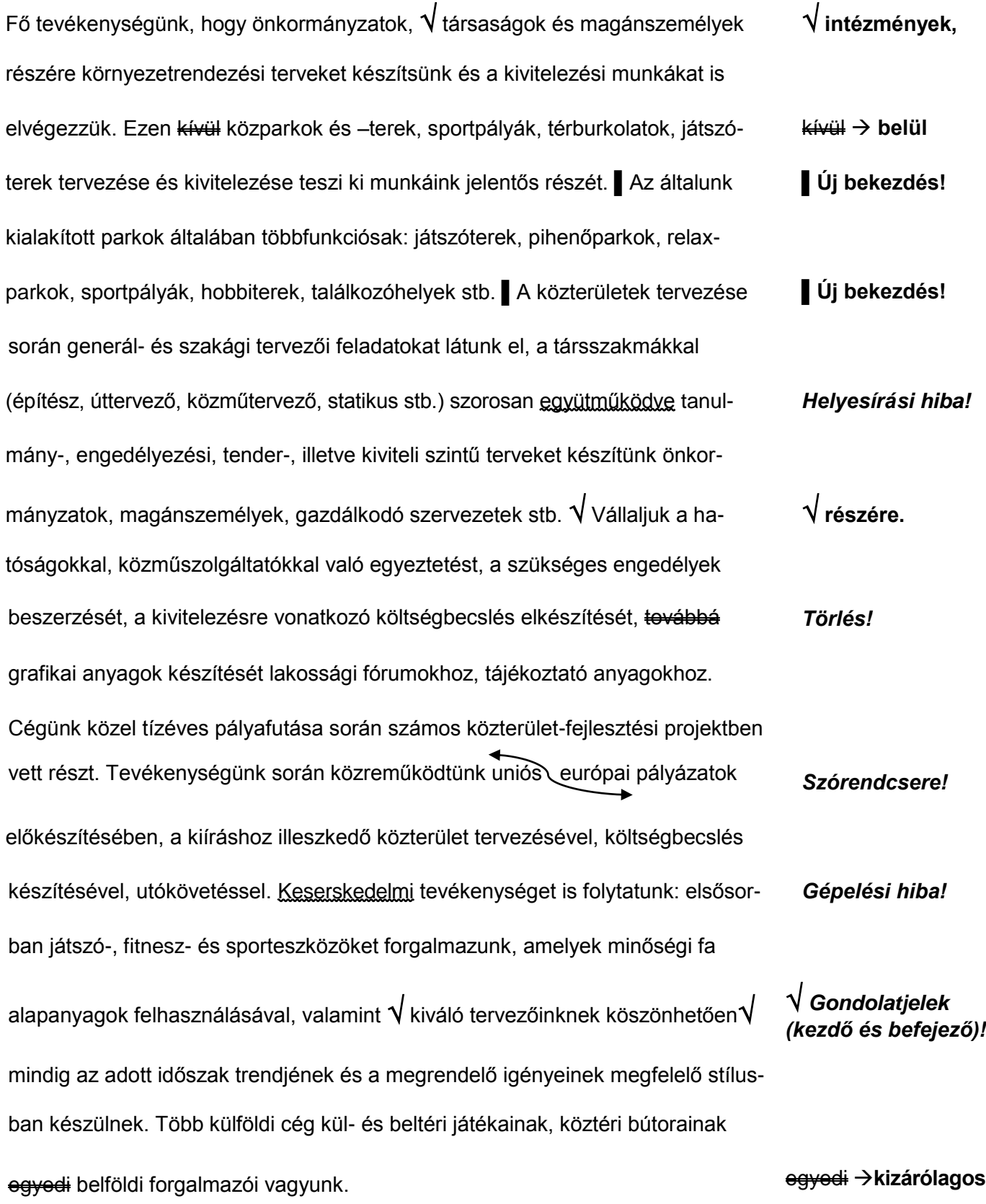